# **E-Duruşma** Sıkça Sorulan Sorular

G

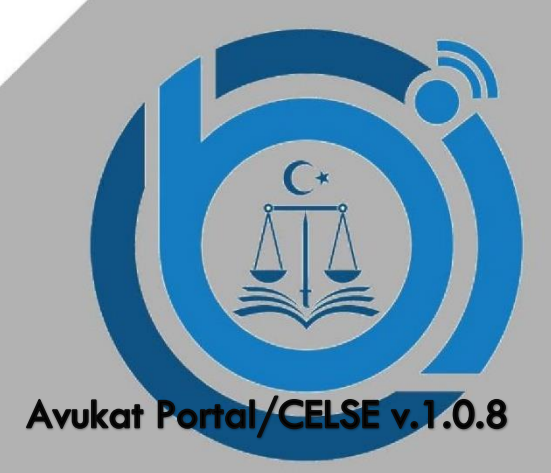

# **İÇERİK**

(İlgili soruya tıklayarak cevaba ulaşabilirsiniz)

- **e-[Duruşma nedir?](#page-2-0)**
- **e-Duruşma'yı kullanmak için gereken sistem [gereksinimleri](#page-2-1) nelerdir?**
- **e-Duruşma Talebi nasıl [gönderebilirim?](#page-2-2)**
- **[Ön İnceleme duruşmaları gibi imza zorunluluğu olan duruşmalarda e](#page-3-0)-Duruşma yapılabilir mi?**
- **e-[Duruşmaya Nasıl Bağlanılır](#page-3-1)?**
- **Duruşma Zaptını göremiyorum, ne [yapmam gerekmektedir?](#page-4-0)**
- **Duruşma sona erdiğinde Duruşma Zaptına nasıl [ulaşacağım?](#page-5-0)**
- **e-Duruşma sırasında bilgisayarım [kapandı. Yeniden](#page-5-1) bağlanabilir miyim?**
- **[Duruşmam saatinden](#page-5-2) daha geç bir saatte başlayacak, bu durumda ne yapılmalıdır?**
- **[Mahkeme sesimi duyamıyor? / Mahkeme görüntümü göremiyor?](#page-7-0)**
- **CELSE Mobil Uygulaması üzerinden e-[Duruşmaya bağlanılabilir mi? Ne Yapılması Gerekir?](#page-7-1)**
- **Avukat Portal üzerinde e-Duruşma Talep Gönder / e-[Duruşma Katıl butonları görünüyor ancak CELSE](#page-8-0)**

**[uygulamasında görünmüyor?](#page-8-0)**

#### <span id="page-2-0"></span>**Soru**:e-Duruşma nedir?

**Cevap**:e-Duruşma Hukuk Mahkemeleri duruşmalarına avukatların bulundukları ortamdan Avukat Portal veya CELSE mobil uygulaması ile bilgisayar, cep telefonu veya tablet cihazları ile bağlanmalarını sağlayan bir video konferans sistemidir.

#### <span id="page-2-1"></span>**Soru:** e-Duruşma'yı kullanmak için gereken sistem gereksinimleri nelerdir?

**Cevap:** E-Duruşma'ya katılmanız için güncel Google Chrome internet tarayıcısı, çalışır halde bir mikrofon ve kamera, ortak kullanım olmayan en az 8 mbit internet bağlantınız bulunması gerekmektedir. Duruşma esnasında görüntü ya da seste kopmalar yaşanmaması içinduruşma süresi boyunca internet bağlantınızın başka bilgisayar, akıllı telefon gibi cihazlar tarafından yoğun kullanılmadığındanveya herhangi bir indirme işlemi yapılmadığından emin olunuz. Ayrıca bazı telefon kulaklıkları bilgisayarda kullanıldığında mikrofon özelliğini yitirmektedir. Bu nedenle harici bir mikrofonlu kulaklık kullanmanız gerekebilir.

e-Duruşma ile sadece talep gönderen avukatın bağlanması gerekmektedir. Yetki belgesi ile farklı bir avukatın e-Duruşmaya bağlanabilmesi için dosyada kayıtlı olması ve kendi Avukat Portalı üzerinden e-Duruşma talebi göndermesi gerekmektedir.

#### <span id="page-2-2"></span>**Soru:** e-Duruşma Talebi nasıl gönderebilirim?

**Cevap:** Avukat Portal veya CELSE Mobil uygulaması üzerinden duruşmalara "E-Duruşma Talebi" gönderilebilmektedir. Talep göndermek için Duruşma Sorgula menüsünden duruşmalar sorgulandıktan sonra ilgili birimde e-Duruşma sistemi kurulu ve aktif ise "e-Duruşma Talebi" sütununda Talep Gönder butonu açılmaktadır. Bu butona tıkladıktan sonra karşınıza gelen Talep Metni ekranını doldurup Onay'a tıkladıktan sonra yasal bilgilendirmenin bulunduğu ekran karşınıza çıkacaktır. Bu bilgilendirme metnini okuduktan sonra alt tarafında bulunan kutucuk işaretlenerek E-Duruşma talebini gönderebilirsiniz. Ayrıca aşağıdaki resimde bulunan Duruşma Sorgulama ekranı haricinde başka hiçbir yerden E-Duruşma talebi yapılamamaktadır. Taleplerin bu butondan yapılması gerekmektedir. Avukat Portal/CELSE üzerinden gönderilen E- Duruşma talepleri Heyetli Mahkemelerde Başkan, Müstemir yetkili ve tek Hakimli mahkemelerde Hakim rollerine düşecektir. Değerlendirme sonucu talep durumu yine Duruşma Sorgula ekranında görüntülenecektir.

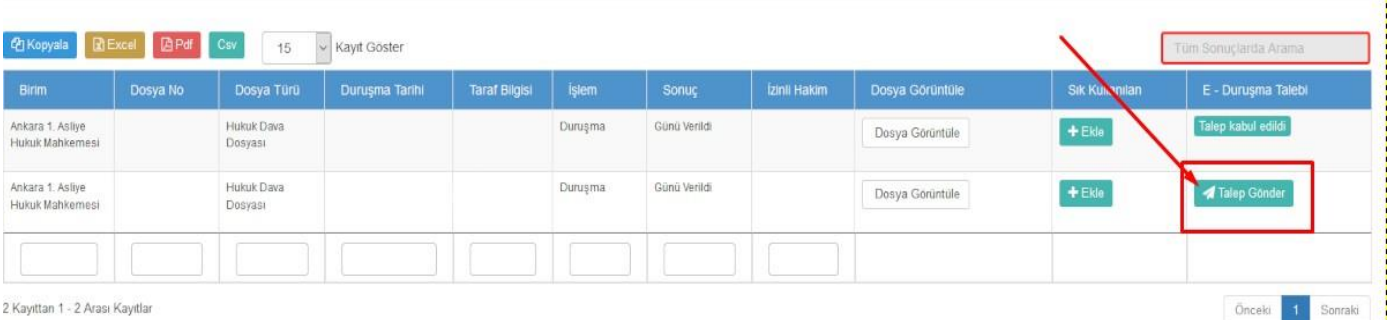

### <span id="page-3-0"></span>**Soru:** Ön İnceleme duruşmaları gibi imza zorunluluğu olan duruşmalarda e-Duruşma yapılabilir mi?

**Cevap:** Ön İnceleme gibi imza zorunluluğu gereken duruşmalarda şuan için e-Duruşma yapılamamaktadır.

#### <span id="page-3-1"></span>**Soru:** e-Duruşmaya Nasıl Bağlanılır?

**Cevap:** Duruşma günü duruşma saatinde veya sonrasında mahkeme tarafından duruşma zaptı hazırlanıp e-Duruşma başlatıldığında Duruşma Sorgulama ekranındaki "E-Duruşma Talebi" sütununda Duruşmaya Katıl butonu aktif olacaktır. Duruşmaya Katıl butonuna tıklayarak e-Duruşmaya bağlanabilirsiniz.

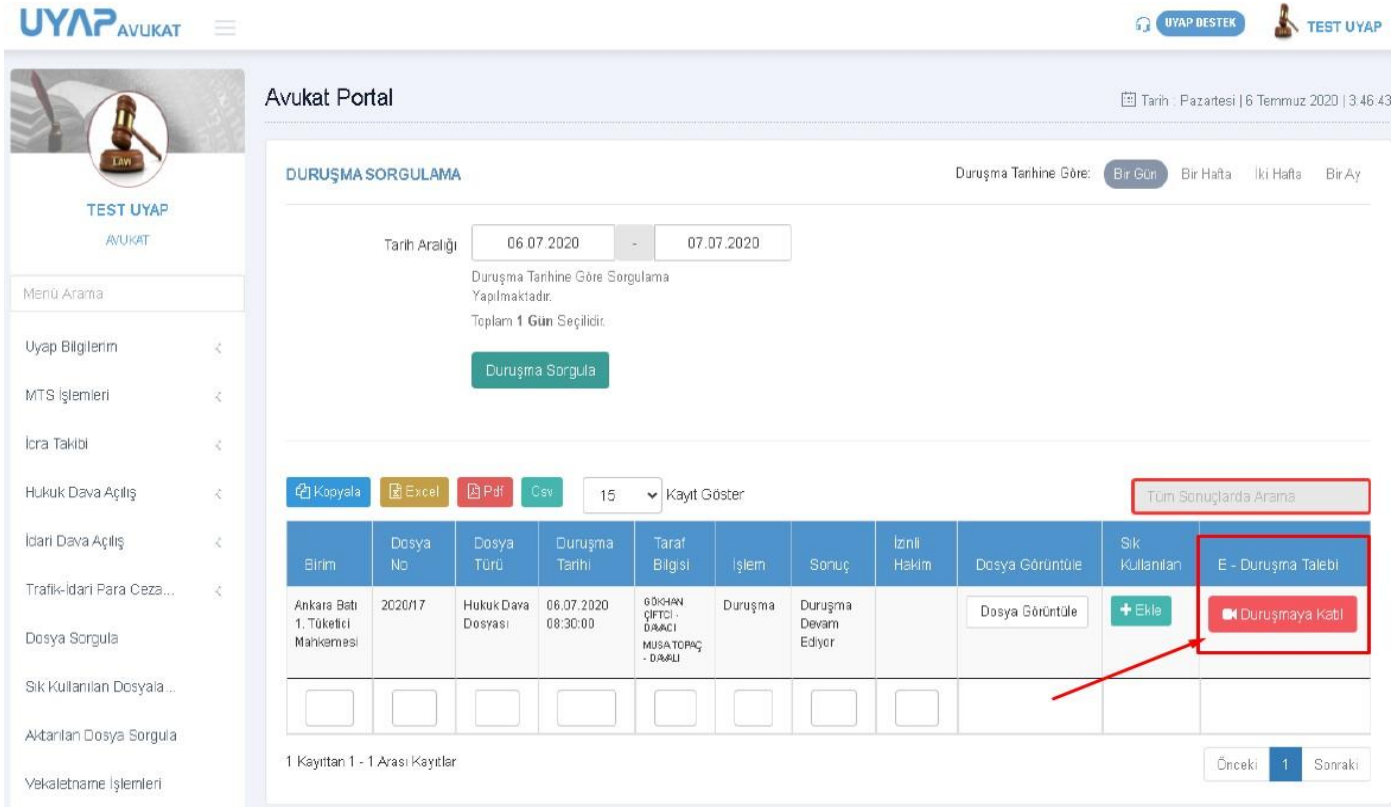

Butona tıkladıktan sonra ekranın sol üst kısmında kamera ve mikrofonerişim izni ile ilgili bir panel açılacaktır. Buradan kamera ve mikrofonunuzun kullanılması için İzin Verseçeneğiniseçmeniz gerekmektedir. Gerekli izinler verildikten sonra e-Duruşmaya bağlantı sağlanır.

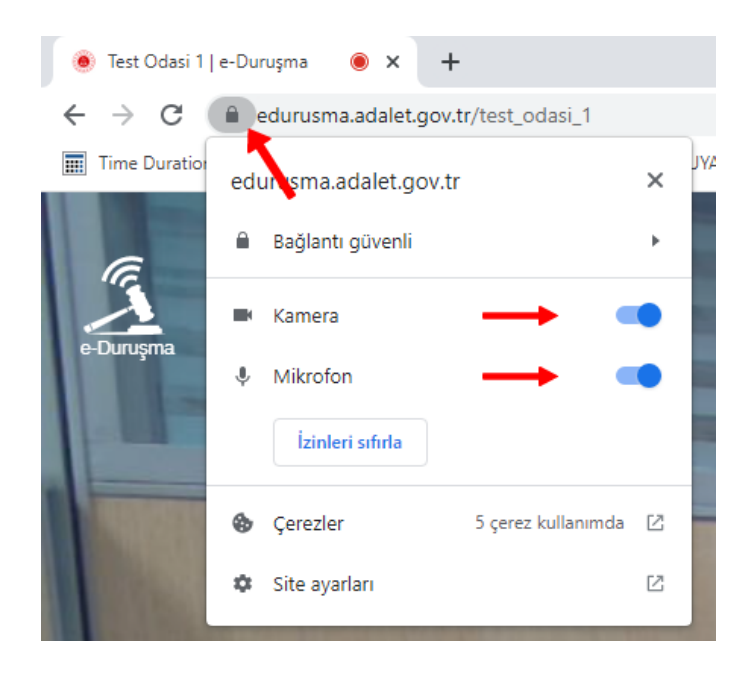

e-Duruşmaya bağlanıldığında öncelikle Ayarlar penceresi açılmaktadır.

Ayarlar penceresinde Kamera, Mikrofon ve Ses Çıkışı kaynakları seçimi yapılabilir, bu donanımların çalışıp çalışmadığı kontrol edilebilir.

Kamera, Mikrofon ve Ses Çıkışı kontrolü yapıldıktan sonra Tamam butonu ile e-Duruşmaya devam edilir.

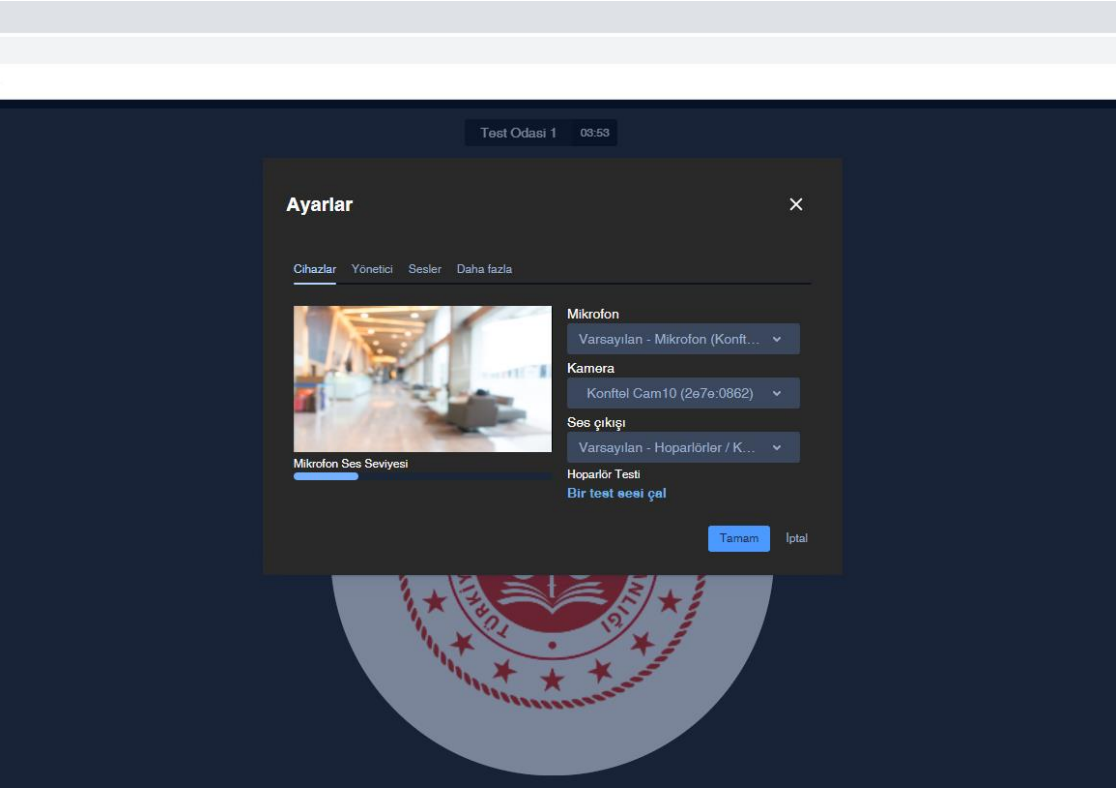

<span id="page-4-0"></span>**Soru:** Duruşma Zaptını göremiyorum, ne yapmam gerekmektedir?

**Cevap:** E-Duruşma başlatıldıktan sonra öncelikle duruşma zaptı mahkeme tarafından paylaşıma açılmaktadır. Zaptın

gözükmediği durumlarda mahkemeye duruşma zaptının görünmediği beyan edilerek duruşma zaptının paylaşımı talep edilebilir.

#### <span id="page-5-0"></span>**Soru:** Duruşma sona erdiğinde Duruşma Zaptına nasıl ulaşacağım?

**Cevap:** Duruşma Zaptı mahkeme tarafından onaylandığızaman Avukat Portal üzerindeki Dosya Sorgulama menüsünden Duruşma Zaptına ulaşabilirsiniz.

#### <span id="page-5-1"></span>**Soru: e**-Duruşma sırasında bilgisayarım kapandı. Yeniden bağlanabilir miyim?

**Cevap:** Herhangi bir nedenden dolayı E-Duruşma ekranı kapanmış ise yine Avukat Portal'dan Duruşma Sorgula menüsü kullanılarak Duruşmaya Katıl butonu ile tekrardan duruşmaya bağlanabilirsiniz.

#### <span id="page-5-2"></span>**Soru:** Duruşmam saatinden daha geç bir saatte başlayacak, bu durumda ne yapılmalıdır?

**Cevap:** Avukat Portal/CELSE üzerinde Duruşma Takip uygulaması bulunmaktadır. Bu uygulama üzerinden avukatlar kendi duruşmalarından önce kaç duruşma kaldığını takip edebilmektedir. Buradan duruşmanızın sırasını takip edebilirsiniz.

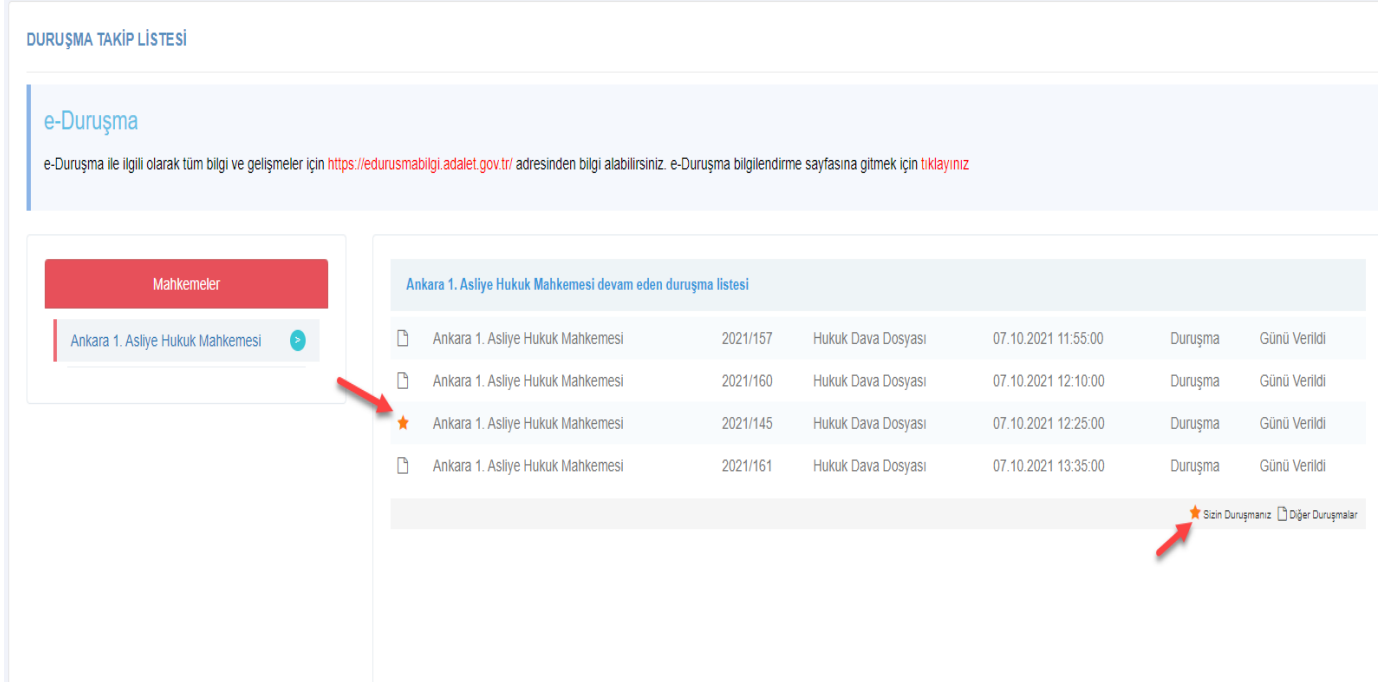

Ayrıca CELSE Mobil Uygulaması üzerinden mahkeme tarafından e-Duruşma başlatıldığında bildirim de gönderilmektedir. Bildirimin gönderilebilmesi için Bildirim Ayarları Menüsünden e-Duruşma bildirimi aktif hale getirilmelidir.

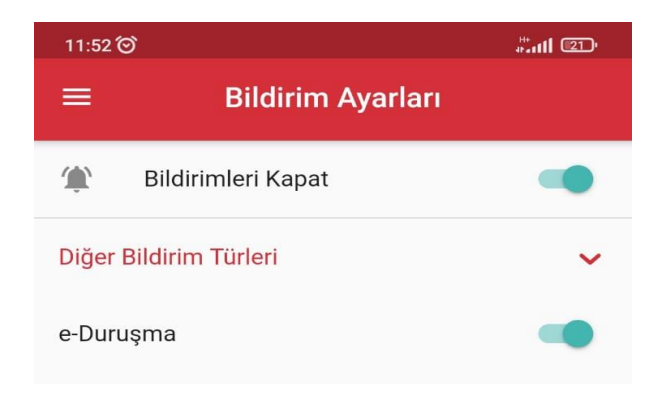

Bildirim örneği;

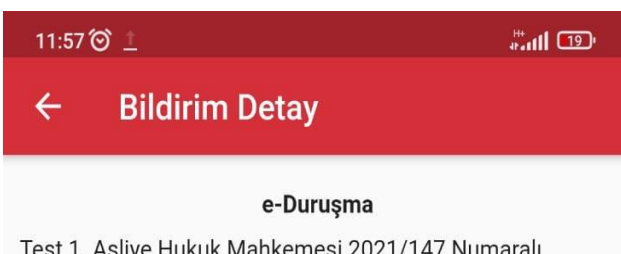

Test 1. Asliye Hukuk Mahkemesi 2021/147 Numaralı<br>dosyada e-Duruşma başlamıştır.

#### <span id="page-7-0"></span>**Soru:** Mahkeme sesimi duyamıyor? / Mahkeme görüntümü göremiyor?

**Cevap:** Öncelikle harici kamera veya mikrofon kullanıyorsanız bu cihazların bağlı ve açık durumda olduğunu, başka bir program tarafından kullanılmadığını kontrol ediniz.

Aşağıdaki görselde olduğu gibi E- Duruşma ekranının alt kısmında yer alan Kamera ve Mikrofon simgeleri kontrol edildiğinde, Kamera ya da Mikrofon simgesi üzerinde aşağıdaki resimdeki gibi eğik çizgi bulunuyor ve kırmızı renkte ise kapalı konumda demektir. Hangi butonda kırmızı görünüyorsa bu butona tıklayarak açık konuma getirebilirsiniz. Bu butonlar ile kamera/mikrofonunuz açılmadı ise kamera ve mikrofonunuzun çalışıp çalışmadığı, bilgisayarınıza bağlı olup olmadığı kontrol edilmelidir.

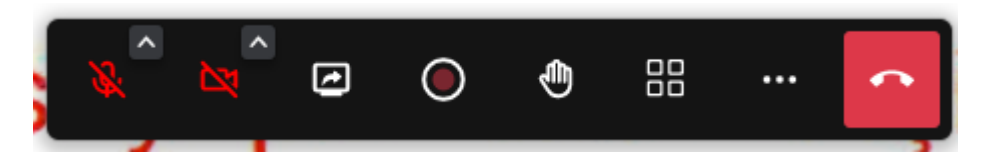

Kamera ve mikrofonunuz aktif durumda olduğunda aşağıdaki şekilde gözükecektir.

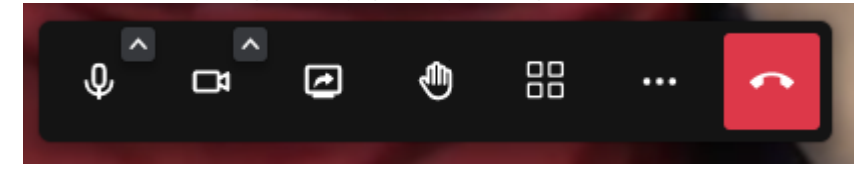

<span id="page-7-1"></span>**Cevap:** CELSE Mobil uygulaması üzerinden e-Duruşma talebi gönderimi, e-Duruşmaya bağlanma işlemleri yapılabilmektedir[. Kullanım kılavuzunda](https://edurusmabilgi.adalet.gov.tr/kullanim-kilavuzu) CELSE Mobil uygulamasından e-Duruşma kullanımına ilişkin bilgiler yer almaktadır.

CELSE Mobil uygulamasından e-Duruşmaya bağlanmak için öncelikle e-Duruşma mobil uygulamasının telefona kurulması gerekmektedir. Android ve IOS e-Duruşma sürümlerine aşağıdaki bağlantılardan ulaşabilirsiniz.

## [Android](https://play.google.com/store/apps/details?id=tr.gov.adalet.edurusma) - [iOS](https://apps.apple.com/us/app/e-duru%C5%9Fma/id1516082682)

Bu uygulama e-Duruşmaya bağlanabilmek için bir aracı uygulamadır, uygulama CELSE üzerinden "Duruşmaya Katıl" butonuna tıklandığında aktif olmaktadır.

Bu uygulama kurulu olmadığı durumda CELSE uygulaması üzerinden Duruşmaya Katıl butonuna tıklandığında telefonunuzda yüklü internet tarayıcısı açılacaktır.

e-Duruşma uygulaması telefonunuzda kurulu değil ise "Web'de aç" seçeneği ile de e-Duruşma kullanılabilmektedir. Sistemin e-Duruşma uygulaması ile birlikte kullanılması önerilmektedir.

<span id="page-8-0"></span>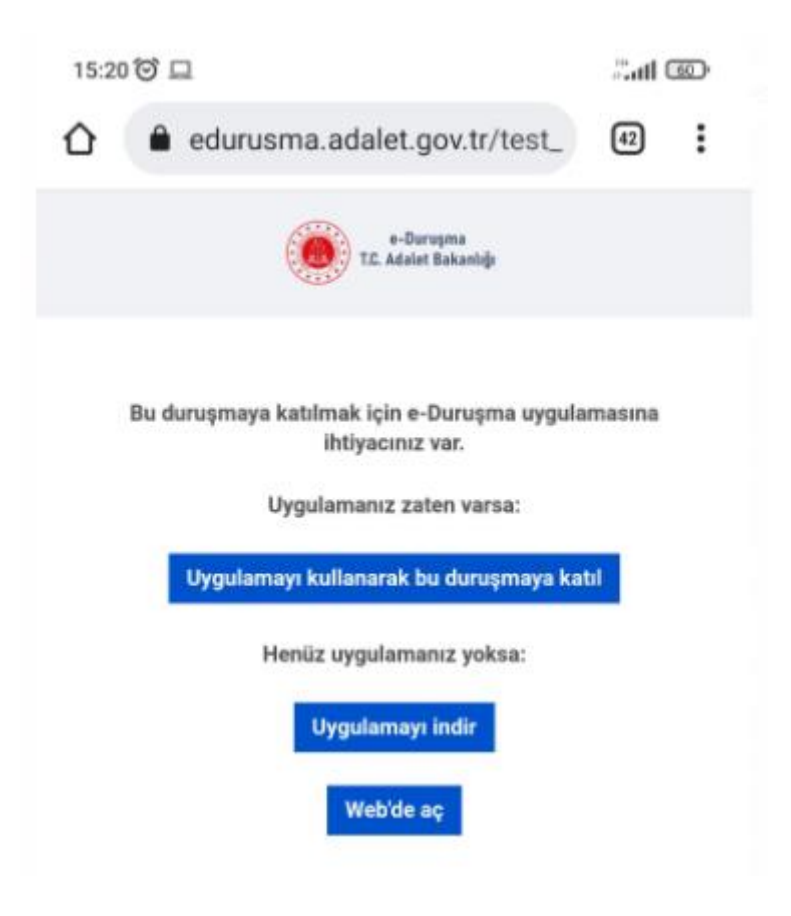

**Cevap:** Bu durum tek cihaz üzerinden farklı bir avukat hesabı ile oturum açıldığında ortaya çıkabiliyor. Eğer cihazınızda daha önceden başka bir avukat hesabı üzerinden giriş yaptıysanız, bu hesap üzerinden Avukat Portal'da sol menüden Mobil Kullanıcı İşlemleri > Oturum Bilgilerim ekranından sorun yaşanılan cihazın **Oturumunu Sonlandır** butonu ile çıkış işlemi yapılması gerekmektedir.

ADALET BAKANLIĞI BİLGİ İŞLEM GENEL MÜDÜRLÜĞÜ

<https://edurusmabilgi.adalet.gov.tr/>